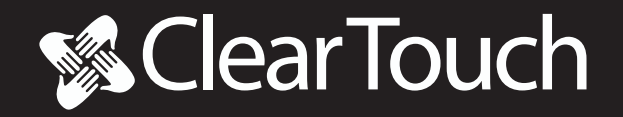

# **Document Camera DC110**

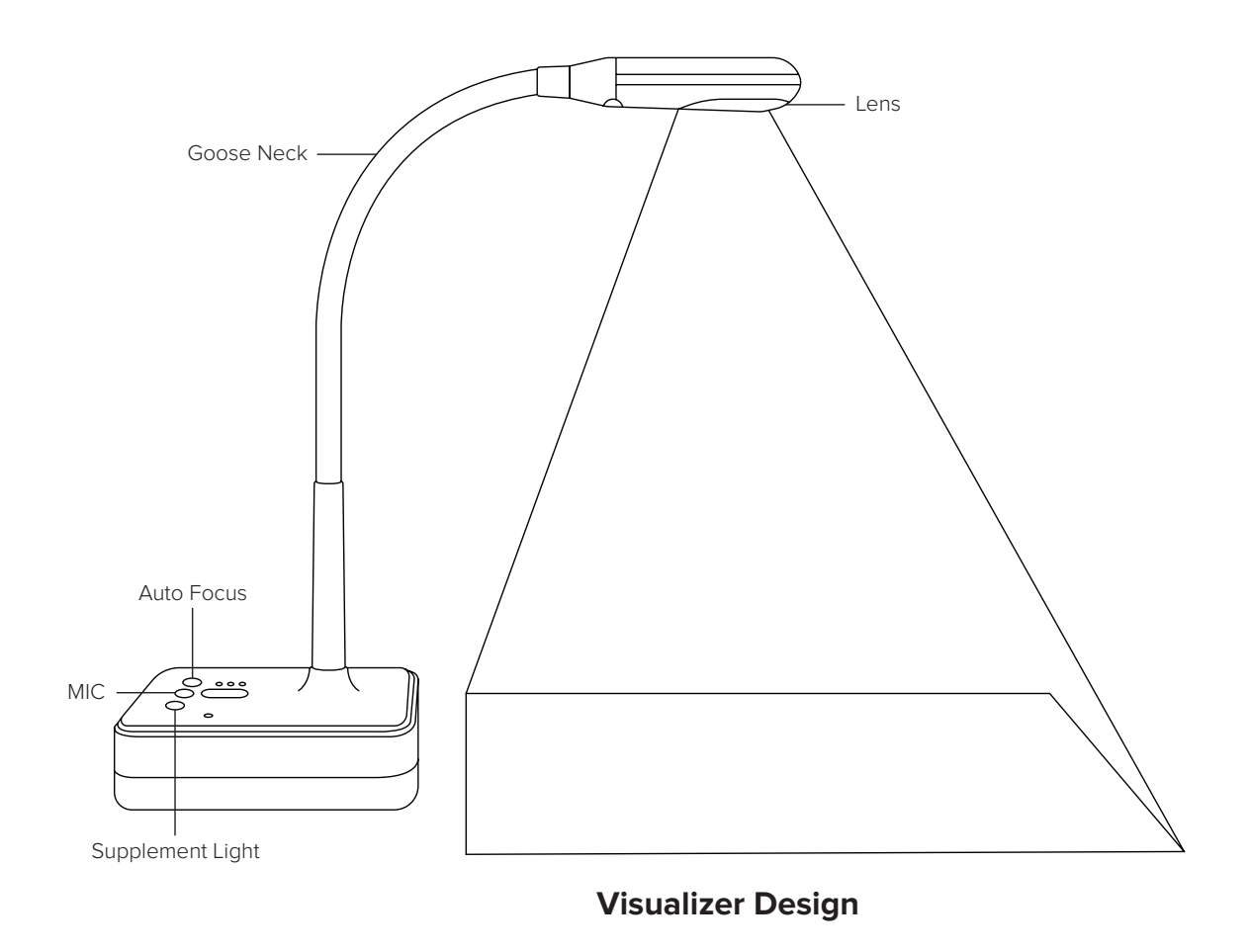

This document camera is designed for use in classrooms and meeting rooms to display live objects and work, documents, drawings, and books with great visual detail to external displays such as interactive flat panels, tv displays, and projectors.

### **DC110 Specifications**

- 1. **Camera:** Capture image and video
- **2. Supplement Light:** Four white LED light
- **3. Gooseneck Design:** Multidimensional rotate
- **4. WiFi Indicator Light:** Green when power on, red for regular working
- **5. Working Modes Status:** Green for USB mode, red for WiFi mode
- **6. Power Indicator Light:** Red for low battery, Orange for under 50%, Green for full power
- **7. MIC:** Microphone
- **8. Supplement Light:** Three level light
- **9. MIC ON/OFF**
- **10. Auto Focus**
- **11. Anti-theft Lock**
- **12. Power Supply:** 5V/1.5A adapter
- **13. USB port:** USB2.0 port connect to computer
- **14. USB Extended Port**
- **15. Power:** ON/OFF

### **Included In The Box**

- Visualizer
- Adapter
- USB 2.0 Cable
- User Manual

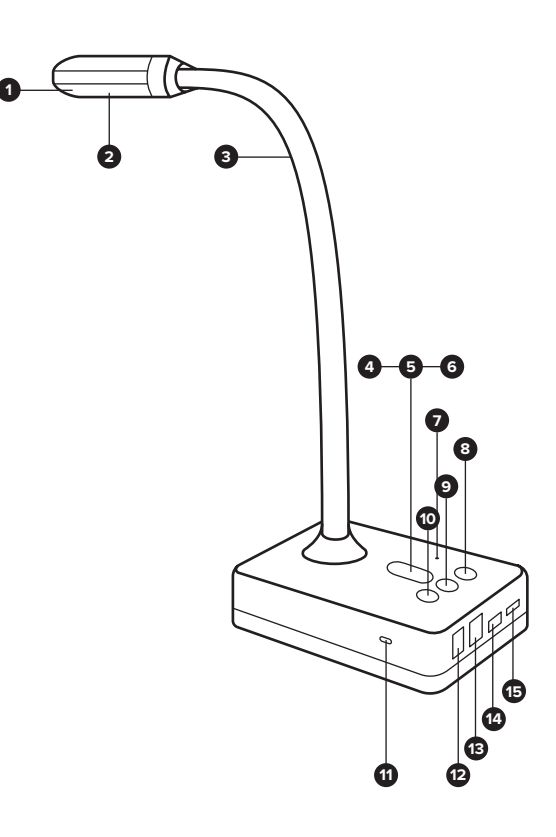

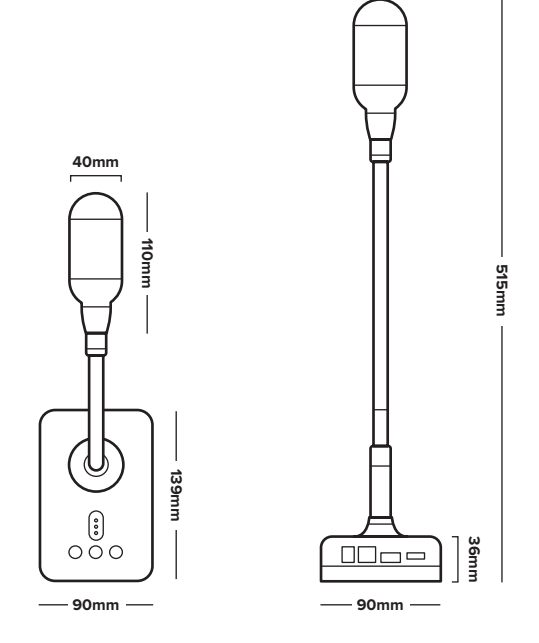

# **Warnings & Precautions**

- Do not use this unit if any of the wires, plugs, or ports are loose or broken.
- Be careful not to use this unit near water, for risk of shock or danger of fire.
- Do not kink any of the wires as they may break over time.
- Place this unit on even, level surfaces to minimize risk of damage due to falling or injury to you or someone else.
- Adjust the camera head of this unit over the objects to be displayed until the best picture results are obtained.

### **getcleartouch.com**

## **System Connection**

### **1. USB Connect Mode**

Connect the power cable to the document camera and power on, then connect the document camera to the PC or Mac with the USB cable. Launch the Canvas software and click the camera tool to view the image.

# **DC110 Wireless Set Up**

### **1. On PC (Windows Only)**

Open network settings and choose the SSID that starts with "CTI" and connect to it.

Default password: 1234567890

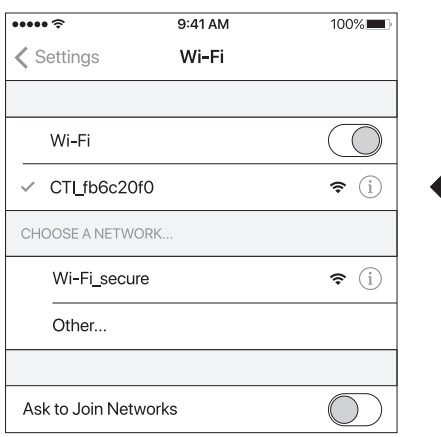

There are 2 different ways to maintain Internet/Network connectivity while using the camera wirelessly.

A. Computer uses Ethernet cable to connect to Network:

Be sure computer's WiFi is enabled and use it to connect to the camera's hotspot.

B. Computer uses WiFi to connect to Network:

Plug in a secondary WiFi USB adapter (Windows will automatically create a new WiFi port) and then connect to the camera's hotspot.

#### **2. iOS and Android Devices**

Next, go to Settings > WiFi > CTI… and connect. First, from the App Store, download the Connect DC app to view images wirelessly from the document camera.

#### **3. Open Connect DC APP**

View the image from the document camera. From the iOS and Android Connect DC app, you can change the SSID and password of the document camera as well as change the resolution of the camera. You can also grab snapshots and video from the camera to your iOS device.

Note: Do not use the USB cable, rather you will connect your PC (Windows Only, Mac connects only by USB cable) to the document camera's WiFi hotspot. Then launch Canvas software and click the camera tool to view the image.

## **DC110 Product Specifications**

**Resolution** 3648 x 2736 **Working Mode** Supports online & WiFi mode **Scan Range** Doc, book, card, Passport 3D object, etc. **Scanning Size** A4 **Scanning Speed** 1S

**Focus Mode** Auto Focus

**Frame Rate** 40 fps

**Image Color** 24 bits **Image Control**

Brightness, exposure, saturation, contrast

**Image Format** JPG, BMP, TIF, PNG

**Video Format** AVI, WMV

**Sensor** CMOS

**Light Source** Natural light, LED light

**Driver** Driverless

**MIC** Optional

**Port** USB 2.0, USB Extension

**Remote Control** Non-Support

**Power** USB 5V

# **System & Software**

### **System Requirements (Windows/Mac)**

- Intel Compatible PC/Mac
- Dual Core 2.2 Ghz or better Processor
- 2 GB or RM (4GB preferable and 8 GB for better performance)
- Intel HD4000 or better or Nvidia Geforce GTX 650 or better graphics card (independent recommended over onboard)
- Single, dual, or multitouch display

Note: The system requirements listed here are only a guideline, and your results may vary. In general, the better the specifications of your computer, the better the results will be.

### **Software installation**

Before installation, it's recommended to close any anti-virus software, and connect the document camera to the computer via the USB cable.

Download the Canvas software from https://www.getcleartouch.com/downloads-sign-up/ and install it on your computer.

# **Troubleshooting**

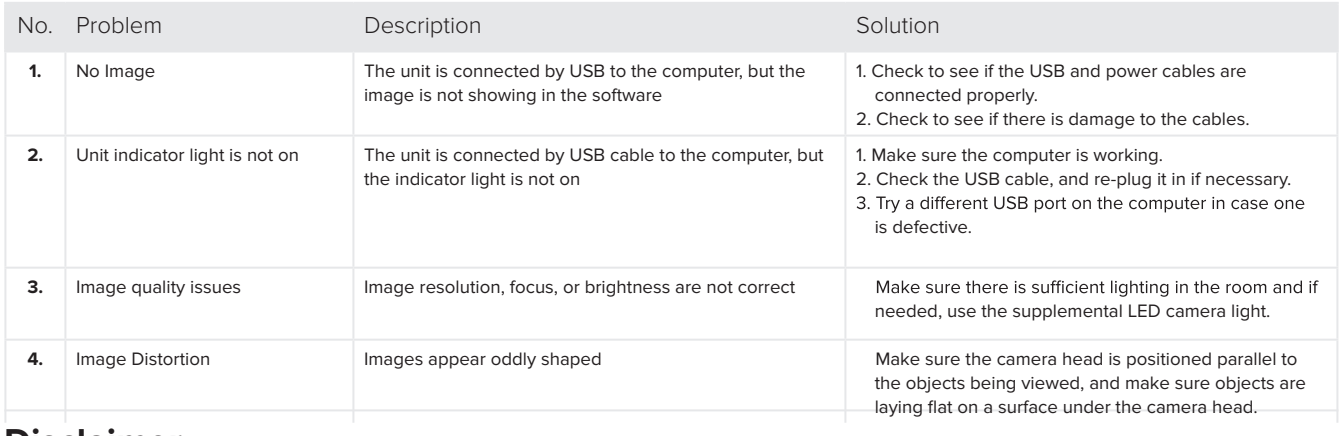

### **Disclaimer**

Thank you for using the Clear Touch Document Camera. Please read the manual carefully before using it for the best experience. The information contained in the is document is subject to change without notice.

- Please don't leave the document camera outside under the bright sun or near any sources of heat.
- When cleaning this unit, wet a cloth with a non-corrosive cleaning agent rather than spraying directly onto the unit. Wipe down the unit with the wet cloth and then dry with a dry cloth. Do not immerse the unit in water. Doing so will cause the unit to malfunction and could pose an electrical shock risk.
- Avoid placing the unit in highly humid or dusty locations. Please not the following environmental conditions that are acceptable for general use:Temperature: 0°C-40°C (32°F-104°F) Humidity: 30%-85% (No Condensation)
- Treat the camera head of the unit with care when using it.
- Do not stare at the LED light in close range to avoid injury to eyes.

## **After-sale Service and Warranty**

Find the warranty statement for our document cameras online at getcleartouch.com/downloads

Reach our Support Department at support.getcleartouch.com/portal/newticket, or call Support at 864-643-5045

**Warning:** In order to use the product better, please keep a working distance of at least 20cm

**Warning:**Changes or modifications to this unit not expressly approved by the party responsible for compliance could void the user's authority to operate the equipment.

**NOTE:**This device complies with part 15 of the FCC Rules. Operation is subject to the following two conditions:

- (1) This device may not cause harmful interference, and
- (2) this device must accept any interference received, including interference that may cause undesired operation.

**FCC Statement:** This equipment has been tested and found to comply with the limits for a Class B digital device, pursuant to part 15 of the FCC Rules. These limits are designed to provide reasonable protection against harmful interference in a residential installation. This equipment generates, uses and can radiate radio frequency energy and, if not installed and used in accordance with the instructions, may cause harmful interference to radio communications. However, there is no guarantee that interference will not occur in a particular installation. If this equipment does cause harmful interference to radio or television reception, which can be determined by turning the equipment off and on, the user is encouraged to try to correct the interference by one or more of the following measures:

—Reorient or relocate the receiving antenna.

—Increase the separation between the equipment and receiver.

—Connect the equipment into an outlet on a circuit different from that to which the receiver is connected.

—Consult the dealer or an experienced radio/TV technician for help.

RF exposure compliance statement:

This device has been evaluated to meet the general RF exposure requirement

This device meets all the requirement of FCC Part 15.407